## Using Zoom for Online Meetings

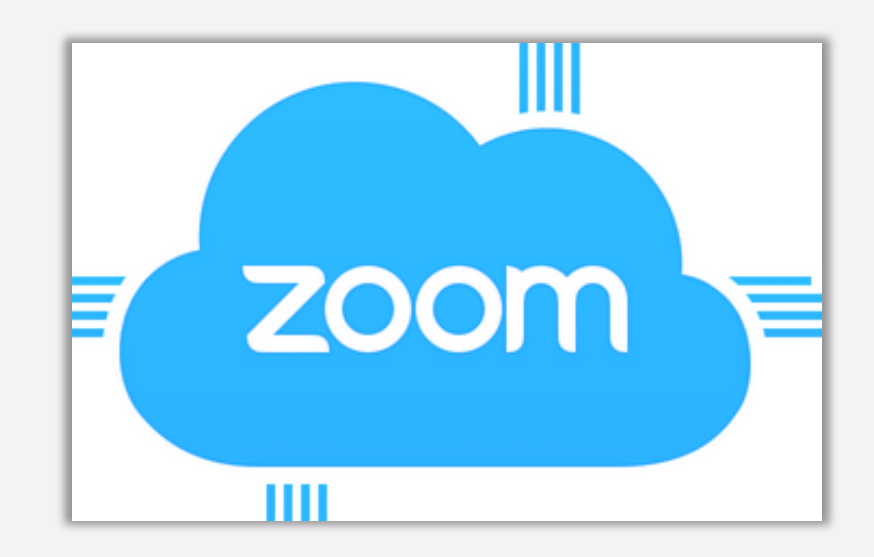

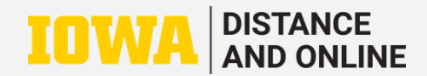

**1) Go to [https://uiowa.zoom.us](https://uiowa.zoom.us/) and sign in using your HawkID and password.**

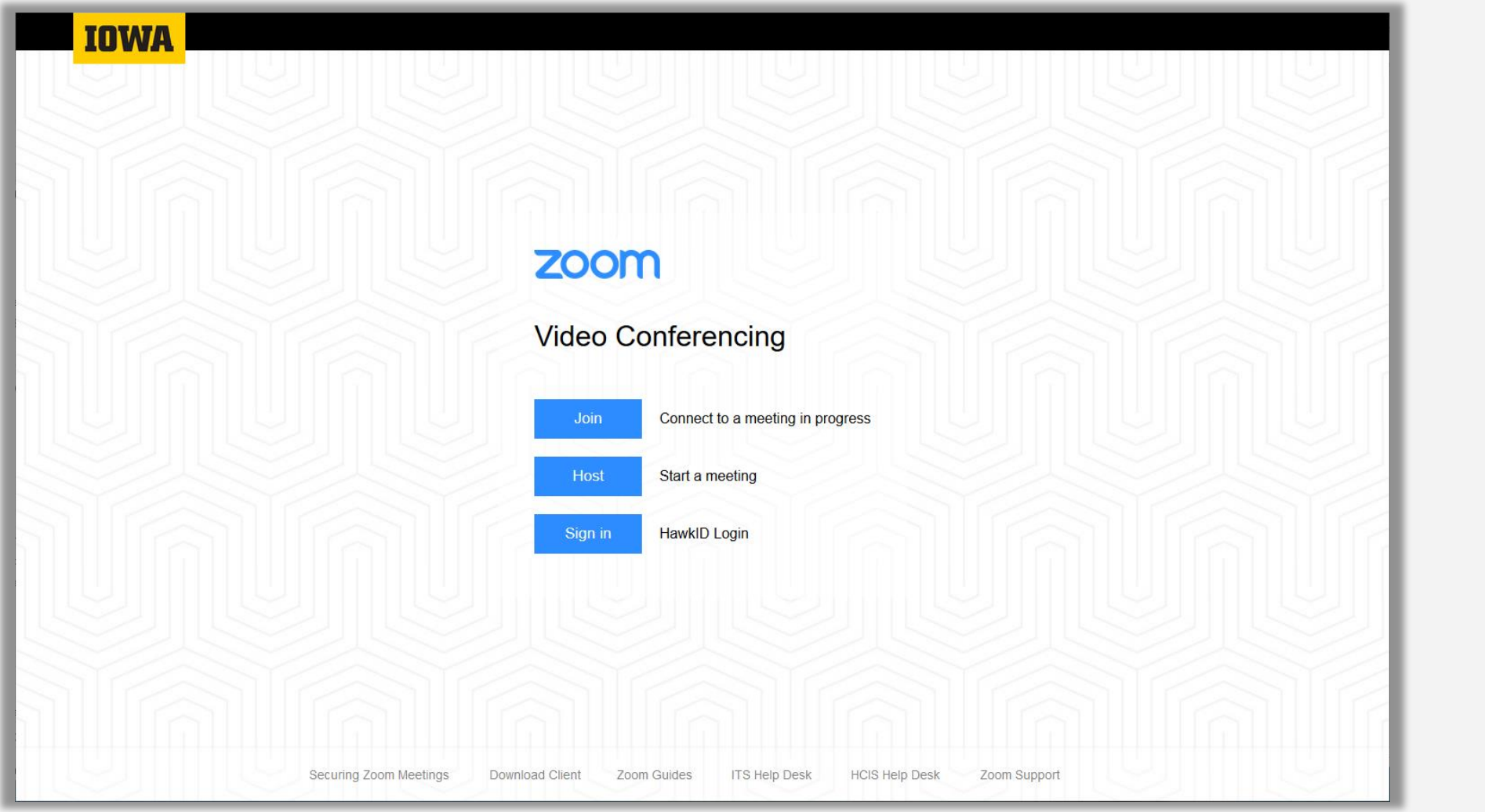

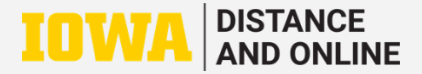

## **2) Go to the "Meetings" tab and select "Schedule a New Meeting."**

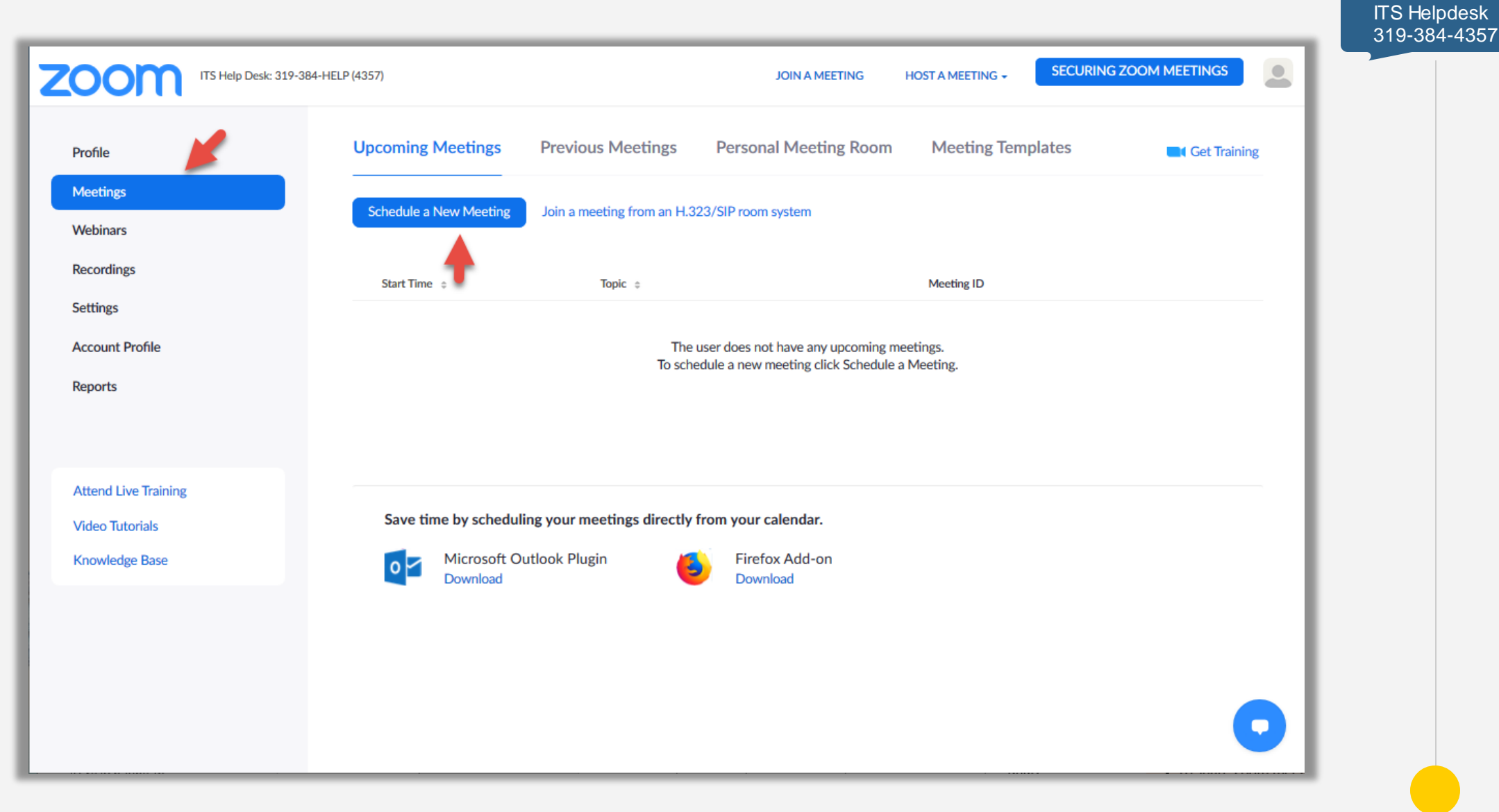

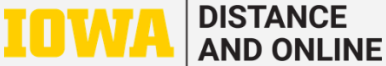

**3) Name the meeting, check "Recurring meeting", select "No Fixed Time" from menu (so meeting does not expire), then "Save".**

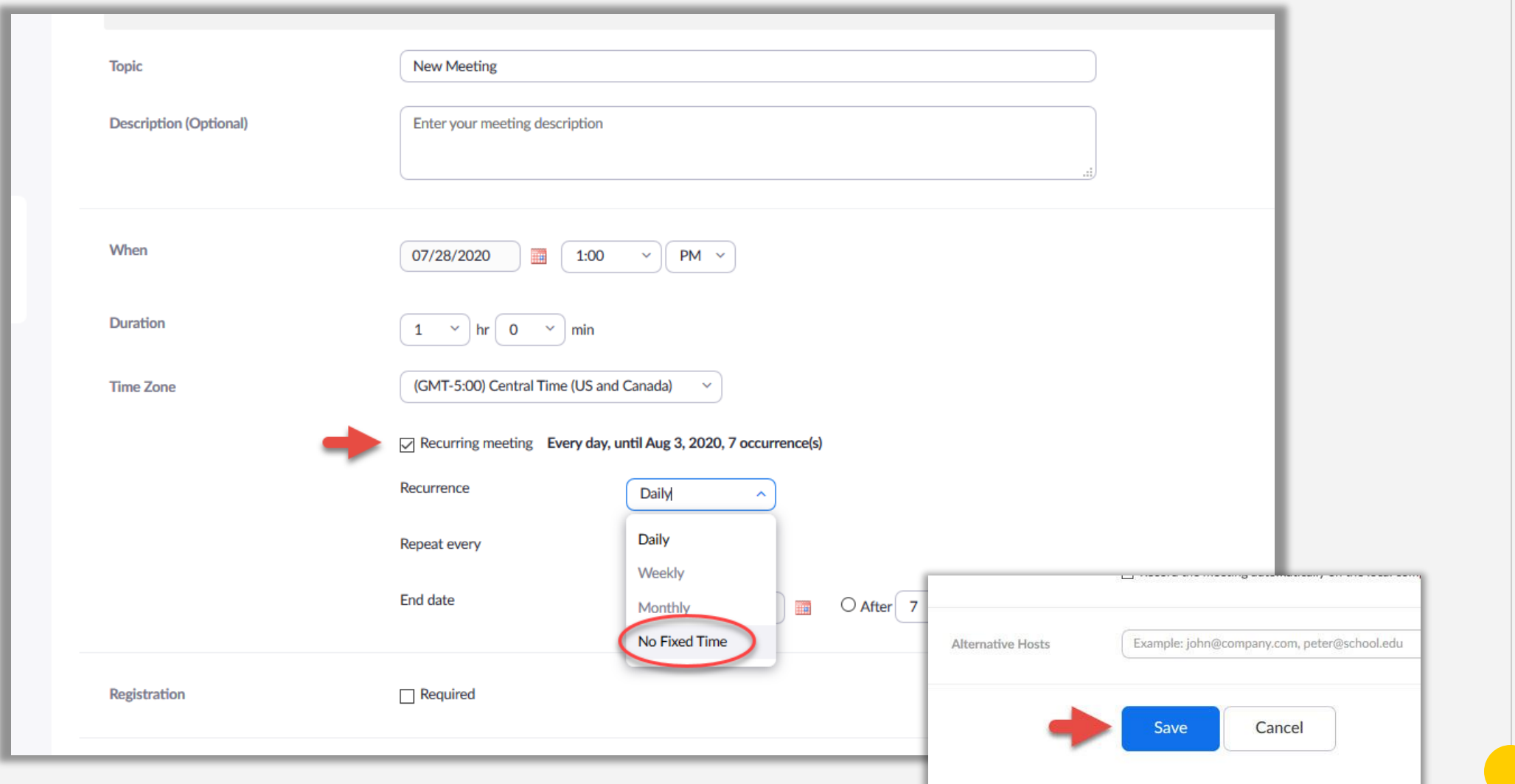

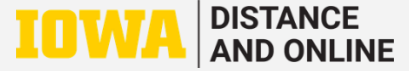

**4) Once scheduled, Meeting ID and room URL are displayed on the screen. Copy the URL or the invitation to share with participants.**

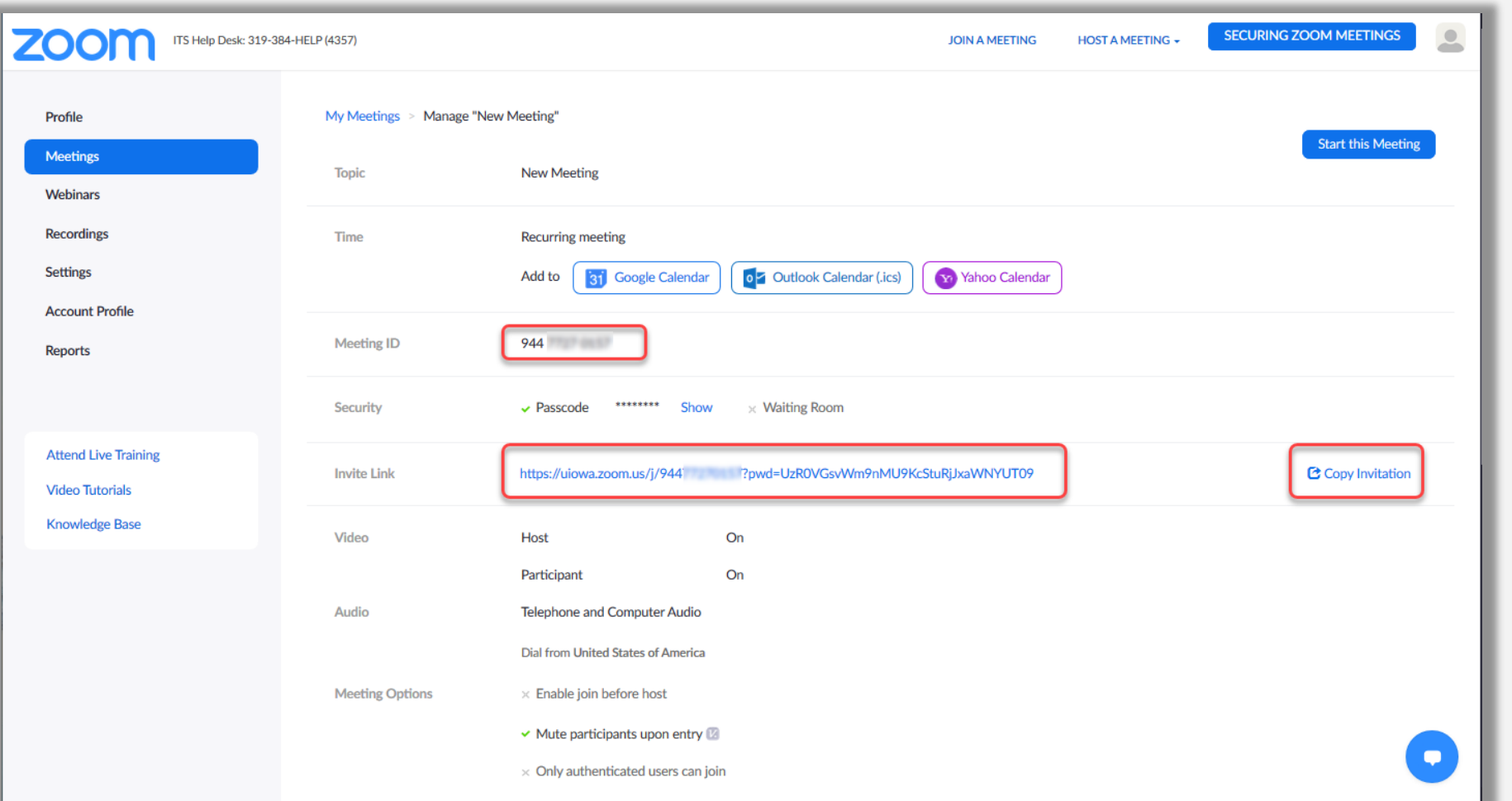

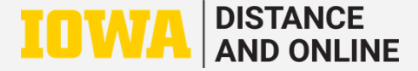

## **5) Before hosting a meeting for the first time, be sure to go to "Settings" and modify settings according to your preference.**

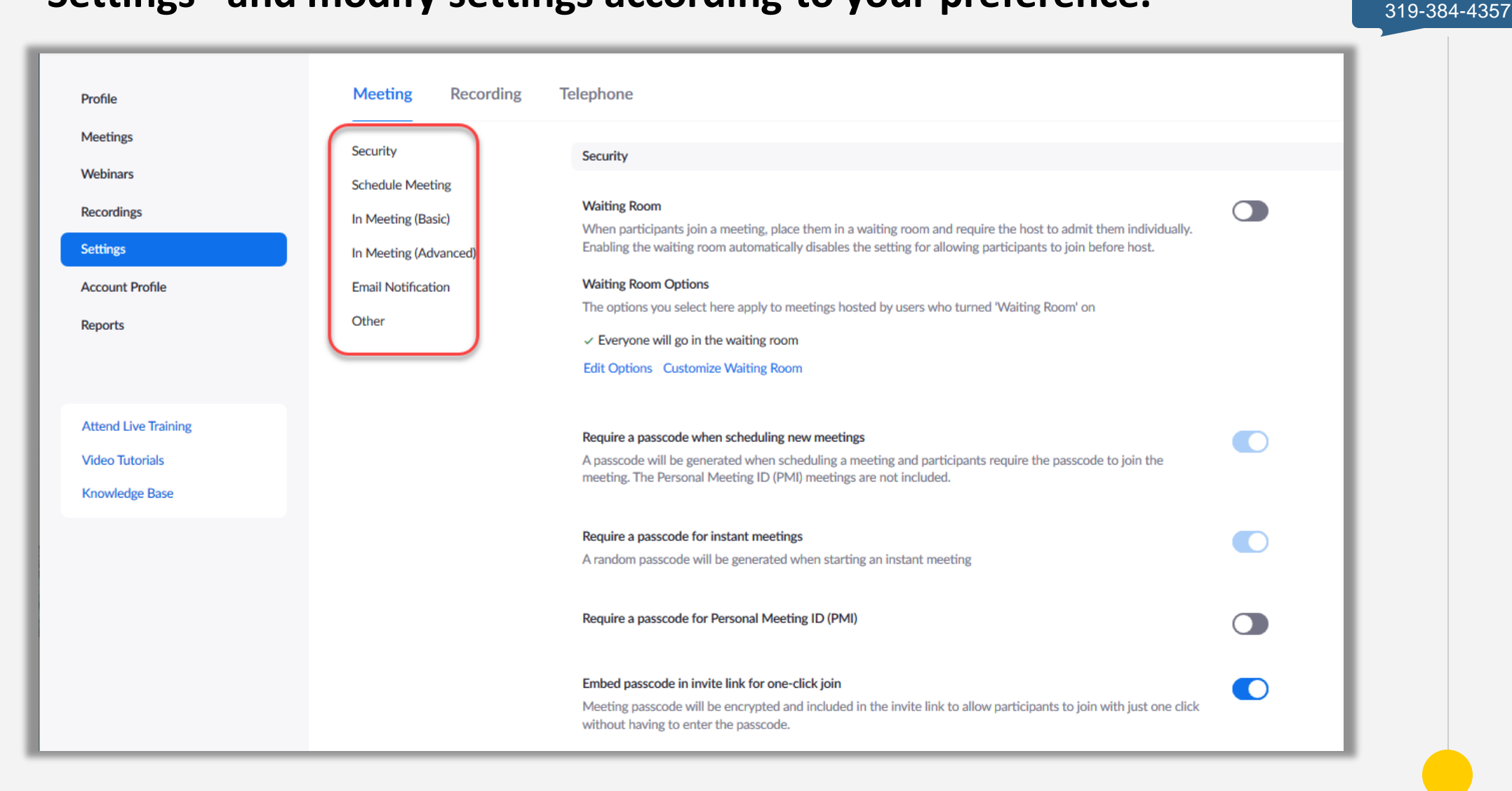

ITS Helpdesk

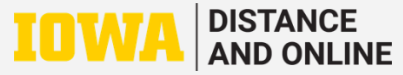

**6) To start a meeting, login and use the "Start" button on the "Meetings" page. Logging in first will ensure you are recognized as host.**

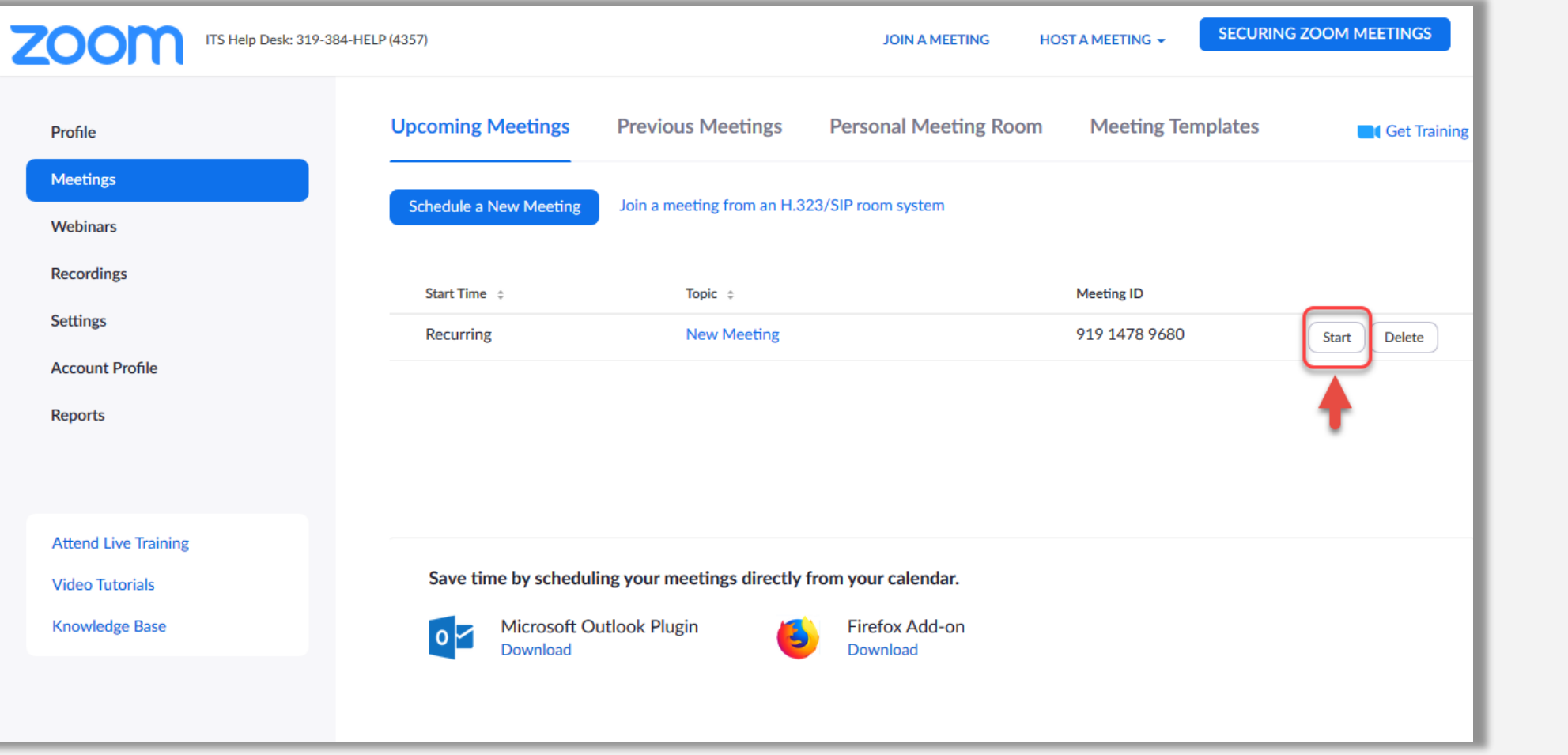

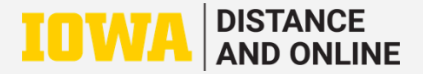